# **Departmental Deposit Dashboard**

# **Department Approver**

Welcome to the new and improved Departmental Deposit Dashboard. Please review this guide to gain a better understanding of how to navigate and use the system as a Department Approver.

NOTE: If you are working from an off-campus location outside of the University network, you will need to be logged in through VPN in order to access Departmental Deposits in CIS.

**Log in to CIS** to access the Departmental Deposit Dashboard. The tile is located in the Finance/Accounting section.

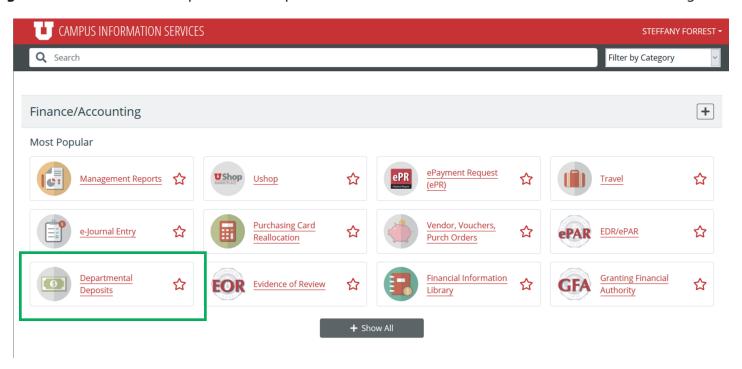

## Step 1

On the Departmental Deposit page, select the Approver Dashboard option, then select the Department Receipt number (DR number) you want to approve.

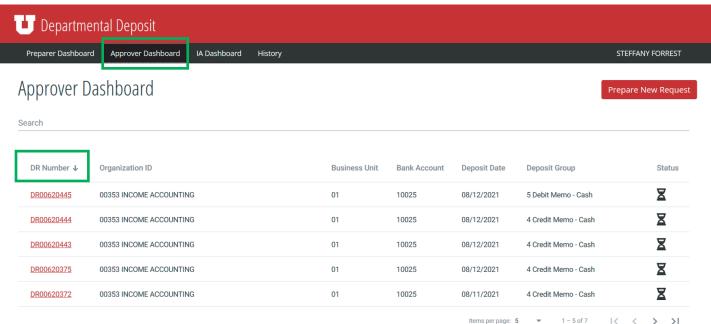

#### 1.a

Hovering your mouse over the hour glass on the right, will show either "Waiting for Department Approval" or "Waiting for IA to Approve" deposits. Income Accounting Approved deposits will have cleared the list and will not be viewable on this Dashboard. The deposit will move to the History Dashboard.

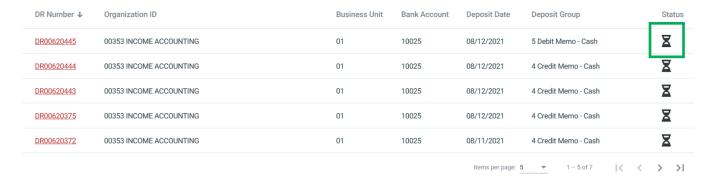

## Step 2

**Approver Review** 

Please verify the following items:

- Bank Account and Deposit Group are correct.
- Deposit Date matches the Bank Card settlement date, Wire transaction date or Deposit slip date attached.
- In the Deposit Recap, Deposit Type and amount should match the Bank Card settlment items, or the Wire amount, or the Direct Deposit amount.
- Chartfields are correct.
- Line item Description is correct. (30 character limit)
- Back-up documentation (Bank Card settlement, Wire, or Deposit Slip) has been attached and matches deposit info.

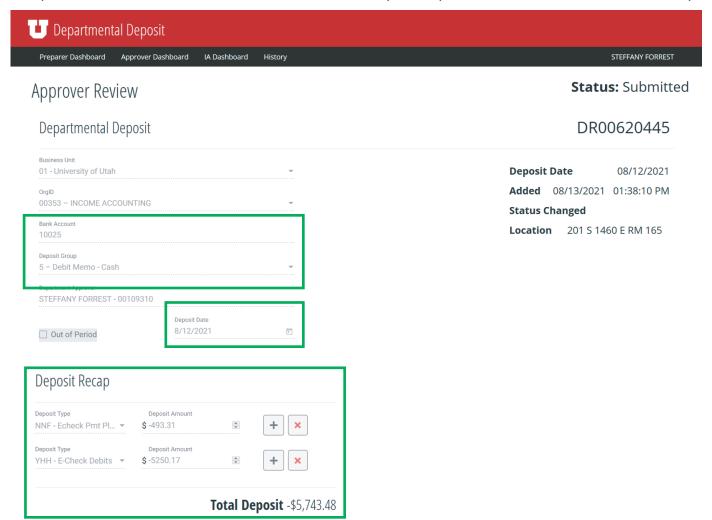

#### Chartfield

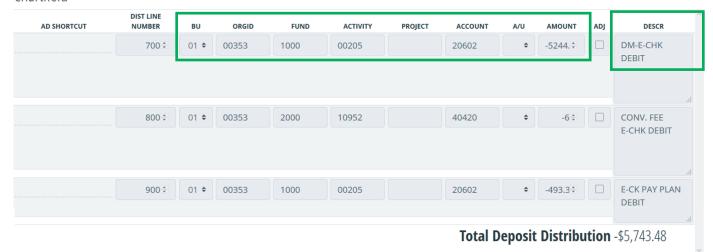

#### **Attachments**

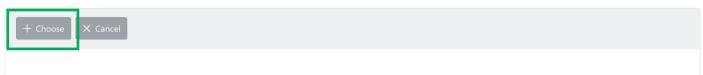

### Step 3

Approve, Recycle Request, or Deny

- Approve: Deposit will move to Income Accounting's Dashboard for final approval. The deposit (DR) will stay on your Department Approver Dashboard until it is processed and approved by Income Accounting.
- Recycle Request: Recycles the deposit back to the Preparer to make corrections.
- Deny: Will delete the deposit. Preparer will need to prepare a new deposit.

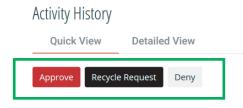

**Note**: If a change needs to be made after submitting for approval, the Preparer will need to contact the department Approver to Recycle it back.

If it needs to be deleted, the Preparer will need to contact the department Approver to delete the deposit.

## Step 4

Hovering your mouse over the hour glass on the right, will show either "Waiting for Department Approval" or "Waiting for IA to Approve" deposits. Income Accounting Approved deposits will have cleared the list and will not be viewable on this Dashboard. The deposit will move to the History Dashboard.

| DR Number ↓ | Organization ID         | Business Unit | Bank Account | Deposit Date    | Deposit Group              | Status |
|-------------|-------------------------|---------------|--------------|-----------------|----------------------------|--------|
| DR00620445  | 00353 INCOME ACCOUNTING | 01            | 10025        | 08/12/2021      | 5 Debit Memo - Cash        | Z      |
| DR00620444  | 00353 INCOME ACCOUNTING | 01            | 10025        | 08/12/2021      | 4 Credit Memo - Cash       | Z      |
| DR00620443  | 00353 INCOME ACCOUNTING | 01            | 10025        | 08/12/2021      | 4 Credit Memo - Cash       | Z      |
| DR00620375  | 00353 INCOME ACCOUNTING | 01            | 10025        | 08/12/2021      | 4 Credit Memo - Cash       | Z      |
| DR00620372  | 00353 INCOME ACCOUNTING | 01            | 10025        | 08/11/2021      | 4 Credit Memo - Cash       | Z      |
|             |                         |               |              | Items per page: | 5 ▼ 1-5of7   <b>&lt;</b> < | > >    |